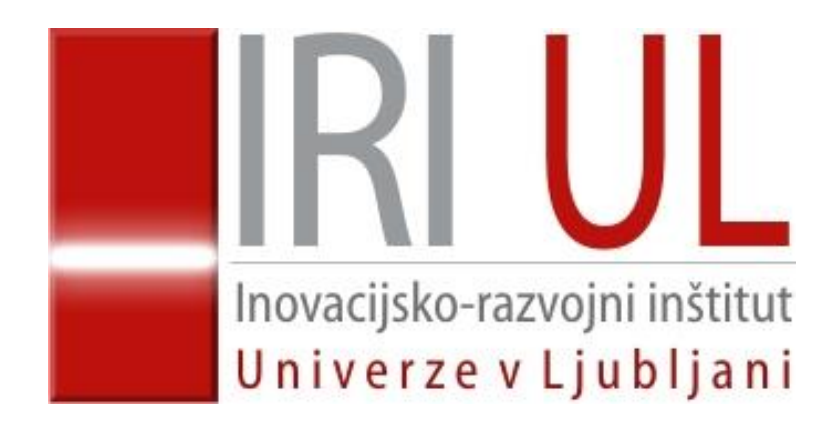

# **Energetsko knjigovodstvo UL MePIS Energy Uporabniška navodila**

December 2015

## **Vsebina**

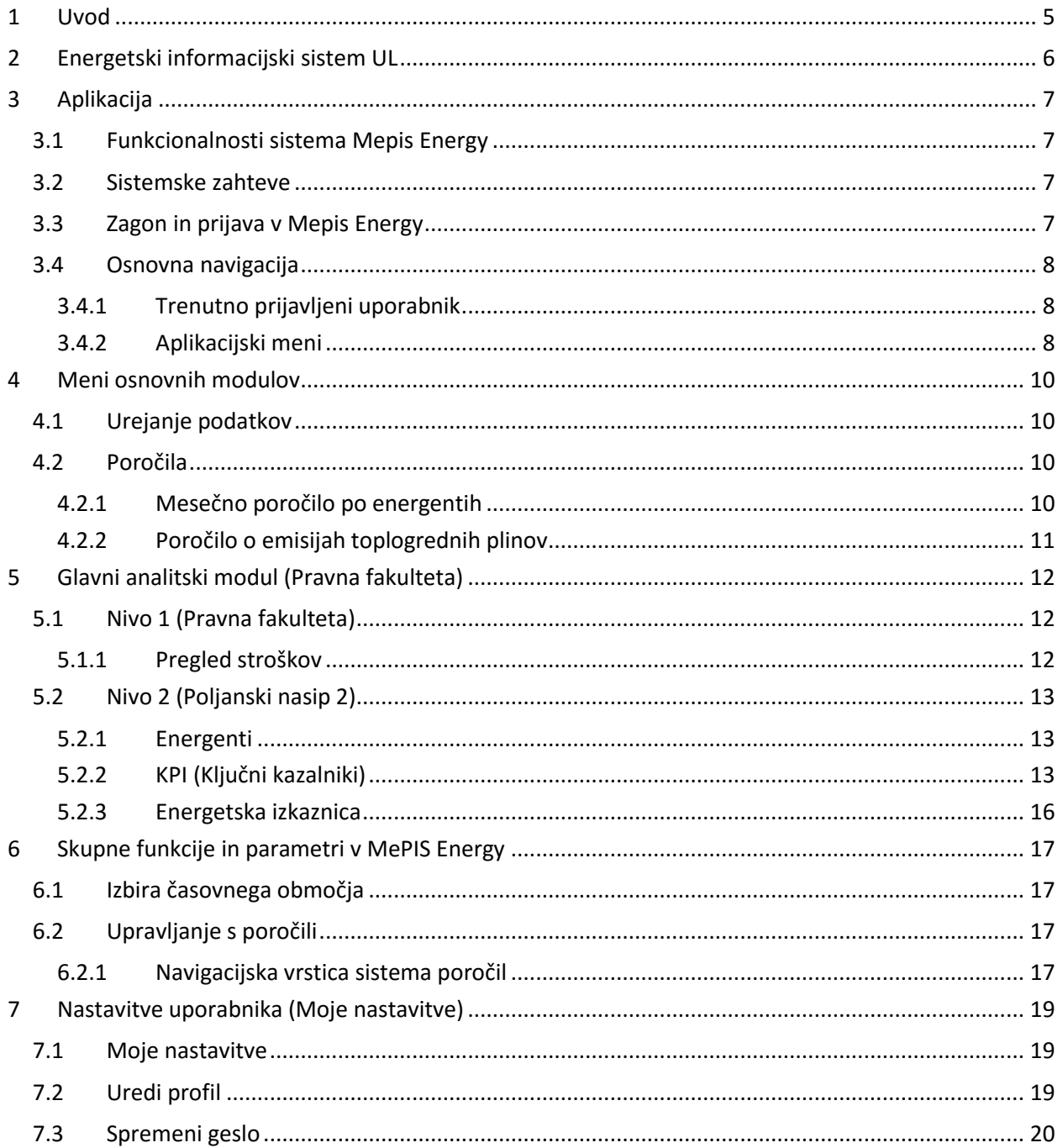

## **1 Uvod**

Dokument podaja navodila za uporabo **energetskega informacijskega sistema UL - MePIS Energy**.

Ukrepi za varčevanje z energijo imajo značilno vlogo pri zmanjšanju rabe energije, stroškov za energijo ter tudi za zmanjšanje vpliva na okolje. Raba energije povzroča okoljske emisije CO<sub>2</sub> in povzroča efekt tople grede. Velik vplivni parameter pri prihrankih energije v stavbah se nanaša na visoko učinkovitost energetske infrastrukture, kar pa zahteva odlično kakovost instalirane relevantne opreme, kot tudi njeno ustreznost glede na zakonodajo.

S stališča prihrankov rabe energije je zanimiv podatek, da ima 1 € prihranka na energiji podoben učinek kot povečanje prihodkov institucije za 20 €. Za zniževanje stroškov energije in povečanje zanesljivosti obratovanja opreme pa je potrebno vzpostaviti učinkovito in uporabno energetsko upravljanje stavb (energetski management) skupaj s standardiziranim sistemom vzdrževanja

Za določitev izhodišč in ciljev zniževanja rabe energije je potrebno najprej poznati trenutno stanje. Ustrezne podatke dobimo iz energetskega informacijskega sistema (EIS), del tega je energetsko knjigovodstvo (EK), ki služi za vpisovanje podatkov računov o mesečnih stroških za energijo in vodo po različnih postavkah. Podatke iz energetskega knjigovodstva in sprotnih meritev rabe energije pa je potrebno tudi analizirati in ustrezno prikazati, saj so osnova za spremljanje uspešno izvajanje aktivnosti varčevanje z energijo. Na ta način se izdela primerjave glede na vzroke rabe energije, kar je osnova za ukrepanje in optimizacijo delovanja opreme ter kot podpora pri odločanju o investicijah.

Zahtevnejša verzija energetskega informacijskega sistema vključuje zajem podatkov iz merilnikov za energente (npr. toploto, plin, elektriko) in vodo. S tem pridobimo informacijo o trenutni moči, možno pa je natančno spremljati profile rabe energije glede na ključne vplivne parametre (zasedenost, zunanja temperatura,…). Z vključitvijo (obračunskih) merilnikov postane sistem dinamičen, saj so na voljo »živi« podatki z npr. 15 minutno osveževanje.

Spremljanje rabe energije spodbuja uvedbo t.i. mehkih ukrepov učinkovitega ravnanja z energijo (organizacijski ukrepi in spremembe obnašanja, s katerimi se doseže 10 % prihranka energije). Govorimo o postavitvi sistema aktivnega ravnanja z energijo (standard SIS EN ISO 50001:2011), le ta poleg organizacijskih vidikov vključuje vplivanje na uporabnike stavb oziroma izvajanje mehkih ukrepov za varčevanje z energijo.

Energetski zakon EZ-1, 324. čl., nalaga osebam javnega sektorja, da vzpostavijo sistem upravljanja z energijo v javnem sektorju (energetski management). Ministrstvo za infrastrukturo je februarja 2015 na podlagi Energetskega zakona (EZ-1) za javno obravnavo objavilo predlog uredbe o upravljanju z energijo v javnem sektorju . Uredba se uporablja za spremljanje in načrtovanje porabe energije in vode ter s tem povezanih stroškov v stavbah, ki jih uporabljajo osebe javnega sektorja, z namenom učinkovitejše rabe energije v teh stavbah. Trenutno ima omenjeni dokument še status predloga uredbe, zato predlagane rešitve v predlogih posameznega predpisa ne bodo nujno del sprejetega predpisa, vendar se kljub temu ne pričakuje bistvenih sprememb

# <span id="page-5-0"></span>**2 Energetski informacijski sistem UL**

Za določitev izhodišč in ciljev zniževanja rabe energije za rektorat in 26 članic UL je Univerza v Ljubljani vzpostavila energetski informacijski sistem (EIS). Del slednjega je energetsko knjigovodstvo (EK), ki služi za vpisovanje podatkov računov o mesečnih stroških za energijo in vodo po različnih postavkah. Arhitektura EIS je takšna, da so sistemi članic UL neodvisni ([Slika 1\)](#page-5-1). Osnovni EIS v prvi fazi vključuje le energetsko knjigovodstvo (zakonska obveza), z nadgradnjo pa je možno izvesti tudi zajem podatkov iz obračunskih števcev za elektriko in toploto (energenti).

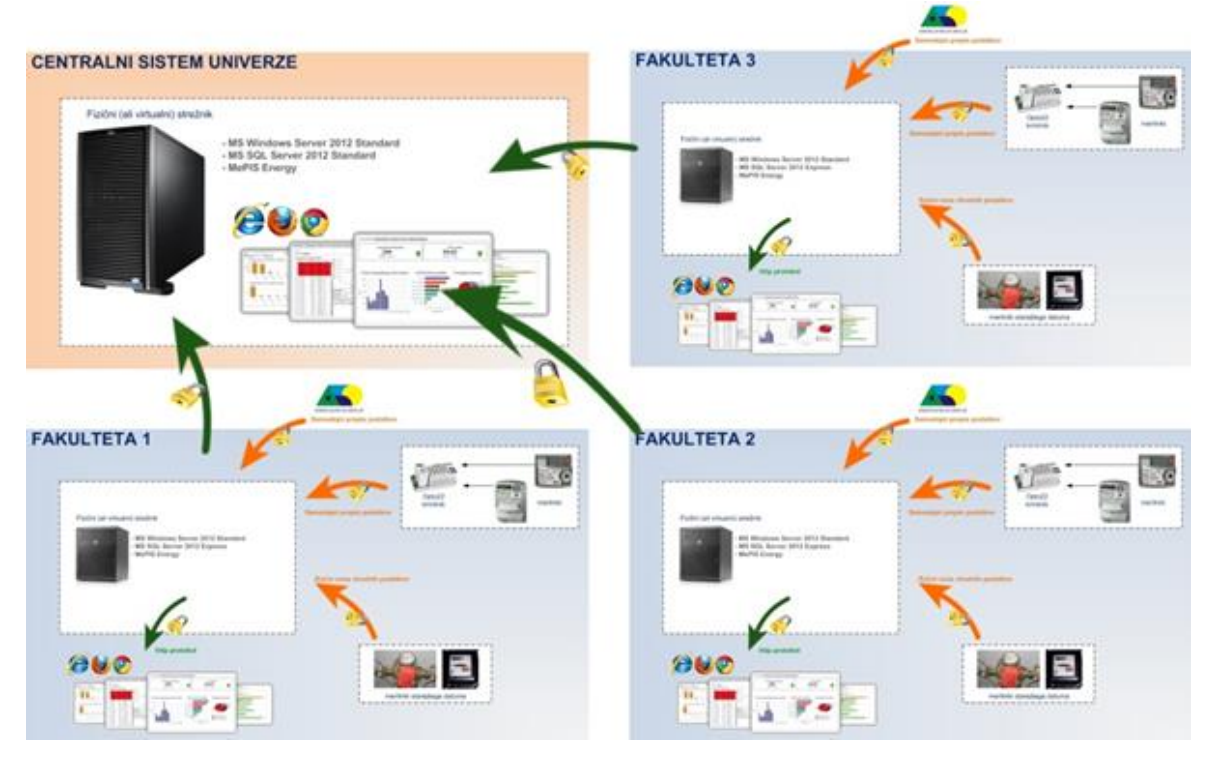

*Slika 1: Arhitektura sistema spremljanja rabe energije na UL.*

<span id="page-5-1"></span>Osnovna verzija energetskega informacijskega sistema (EK) mora vsebovati vsaj sledeče funkcionalnosti:

- Energetsko knjigovodstvo na mesečni ravni s podatki za odjemna mesta stavb UL nad 500 m2, vključeni so podatki o porabi energije, moči, stroški in dajatve za energente in vodo;
- Mesečno spremljanje rabe energije in stroškov po energentih (možnost izvoza v PDF ali MS Excel formatu);
- Primerjave glede na pretekla leta, oz. možnost postavljanja ciljev v smislu predvidenih prihrankov za stavbe, ki so že izvedle ukrepe in potrebujejo poročanje oz. spremljanje doseganja prihrankov;
- Analize energetskih tokov v stavbah s pomočjo analitičnih orodij: časovne primerjave različnih količin na različnih časovnih intervalih (mesec, leto), primerjave podatkov med organizacijskimi enotami oz. stavbeni znotraj fakultete in med fakultetami, v poljubnih časovnih obdobjih ali z drugimi energetskimi podatki, primerjave na osnovi ključnih kazalnikov);
- Spremljanje izpustov toplogrednih plinov na mesečni ravni, poročilo o izpustih;
- Pregledno poročilo o porabi energije po enotah z tabelaričnim in grafičnim prikazom;
- Možnost izvoza podatkov v formatih, primernih za nadaljnjo obdelavo (npr. .csv datoteka);
- Elemente merjene energetske izkaznice, ki je zakonsko predpisana za objekte javne rabe;
- Tabelarični izpis poljubno izbranih energetskih podatkov za poljubno izbrano časovno obdobje;
- Trije nivoji v sistemu EK (univerza/fakulteta/stavba) za pregled, analitiko in kazalnike na ravni celotne UL, na ravni posamezna členice in na ravni stavbe.

# <span id="page-6-0"></span>**3 Aplikacija**

## <span id="page-6-1"></span>**3.1 Funkcionalnosti sistema Mepis Energy**

**MePIS Energy** je informacijski sistem za spremljanje energetske učinkovitosti in izpustov toplogrednih plinov v stavbah. Podatki o energetski učinkovitosti so podani v obliki prikazov, smiselno združenih v module. Posamezni prikazi so urejeni tako, da uporabnikom nudijo podatke o stanju in trendih porabe energije in stroških v stavbah. Ob tem so na voljo orodja za poglobljene analize vzrokov pretirane porabe energije. Uporabnik ima tako na voljo dovolj podatkov o nadaljnjih ukrepih v zvezi z izboljšanjem energetske učinkovitosti v stavbi.

**Mepis Energy** je uporabna tako v samostojnih enotah (npr. poslovne stavbe) kot tudi velikih kompleksih stavb (npr. trgovske verige, univerze, študentski kampusi, bolnišnični kompleksi,…) na različnih lokacijah.

Rešitev deluje v spletnem okolju, kar pomeni, da je dostop do podatkov možen od "koder koli" in "kadar koli''. Pri tem je potreben le osebni računalnik z dostopom do interneta/intraneta in uporabniško ime z geslom.

Aplikacija je skalabilna in konfigurabilna, kar omogoča naknadne širitve v skladu s potrebami, in prilagajanje aplikacije po željah uporabnika.

Rešitev je narejena v skladu z veljavnimi standardi s področja energetike, varovanja okolja in standardov kakovosti, kot so to SIST EN 16001, SIST EN 15232, SIST EN ISO 14001, SIST EN ISO 50001, SIST EN ISO 9001, S95.

## <span id="page-6-2"></span>**3.2 Sistemske zahteve**

Za uporabo sistema je potrebno osnovno znanje dela z računalniki, operacijskim sistemom MS Windows in standardnimi spletnimi brskalniki (npr. Internet Explorer, Google Chrome,…).

Mepis Energy je spletna aplikacija, tako da na strani uporabnikov ne zahteva namestitve dodatne namenske programske opreme. Dostop do aplikacije se izvaja z enim od standardnih spletnih brskalnikov (npr. Internet Explorer, Google Chrome,…).

## <span id="page-6-3"></span>**3.3 Zagon in prijava v Mepis Energy**

Za uporabo aplikacije je potrebno zagnati spletni brskalnik (npr. Internet Explorer,Google Chrome,…) ter v naslovno vrstico vnesti URL naslov, ki omogoča dostop do aplikacije [https://energija.uni](https://energija.uni-lj.si/MepisEnergy)[lj.si/MepisEnergy](https://energija.uni-lj.si/MepisEnergy). Ob uspešnem zagonu aplikacije se na zaslonu prikaže prijavno okno.

Za prvo prijavo je potrebno vpisati uporabniško ime in geslo v ustrezna vnosna polja ter potrditi vnos s pritiskom na tipko **Prijava** [\(Slika 2\)](#page-7-3). Uporabniku na posamezni fakulteti je bilo dodeljeno uporabniško ime s katerim se lahko prijavi v sistem.

Pri prvem vstopu v sistemsi geslo generira uporabnik sam tako, da vnese samo uporabniško ime ter izbere možnost prijava. Pojavi se novo okno v katerega uporabnik vnese želeno geslo ter ga s ponovnim vnosom potrdi. V primeru označenega potrditvenega polja **Zapomni si me na tem računalniku** je na tem računalniku možen ponovni zagon aplikacije brez vnosa uporabniškega imena in gesla.

Sočasno lahko sistem na posamezni fakulteti uporablja le ne uporabnik. Pri končani uporabi se je priporočljivo odjaviti v kolikor uporablja računalnik več uporabnikov.

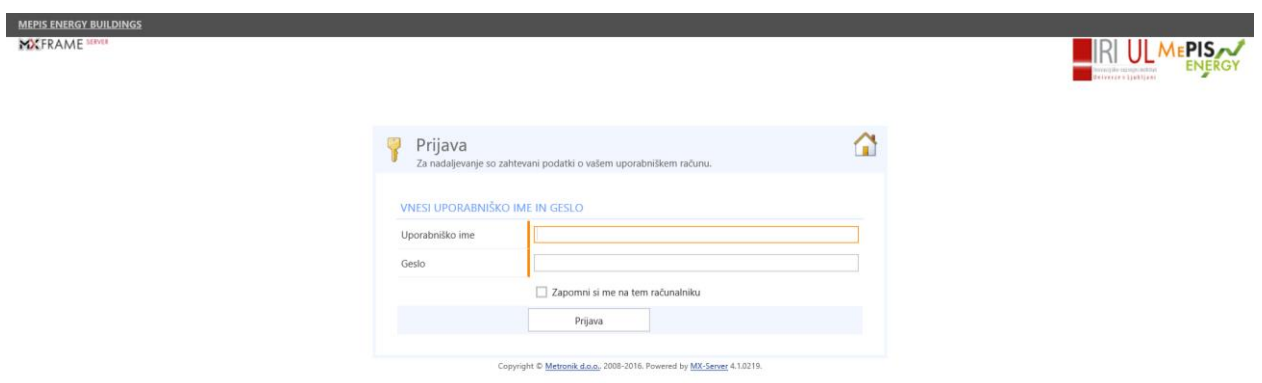

#### *Slika 2: prijava v sistem*

#### <span id="page-7-3"></span><span id="page-7-0"></span>**3.4 Osnovna navigacija**

<span id="page-7-4"></span>**DOX** MepisEnergy<br>DOX MePIS Energy Buildings > Me

Na vrhu aplikacije [\(Slika 3\)](#page-7-4) se nahaja okvir namenjen prikazu:

- Trenutne strani in hitremu izboru modula aplikacije (levi del okvirja),
- Informacij o trenutno prijavljenem uporabniku (desni del okvirja)

#### *Slika 3: navigacijska vrstica*

Področje za podatke o prijavljenem uporabniku navaja prijavljenega uporabnika. V primeru pomika miške na zapis o prijavljenem uporabniku se odpre meni za dodatne nastavitve, ki so opisane v poglavju 7.2.

## <span id="page-7-1"></span>**3.4.1 Trenutno prijavljeni uporabnik**

Če se z miško pomaknemo na oznako za trenutno prijavljenega uporabnika se odpre meni [\(Slika 4\)](#page-7-5), ki uporabniku omogoča spremembo gesla in osebnih nastavitev oziroma odjavo iz sistema.

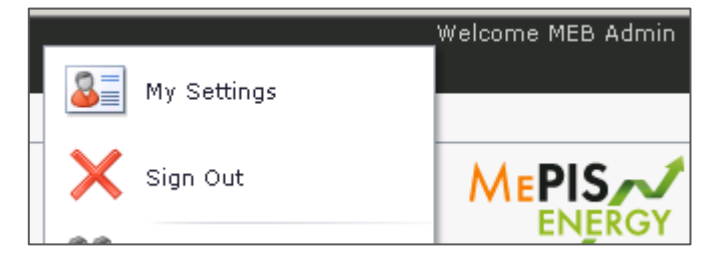

*Slika 4: osebne nastavitve*

#### <span id="page-7-5"></span><span id="page-7-2"></span>**3.4.2 Aplikacijski meni**

Po prijavi v sistem se odpre delovno okolje sistema [\(Slika 5\)](#page-8-0). Sestavljeno je iz vrstice z zavihki za izbor modulov ter osrednjega dela, ki je namenjen interakciji z uporabnikom (grafični prikazi, vnosne maske, konfiguriranje in prilagajanje sistema,…).

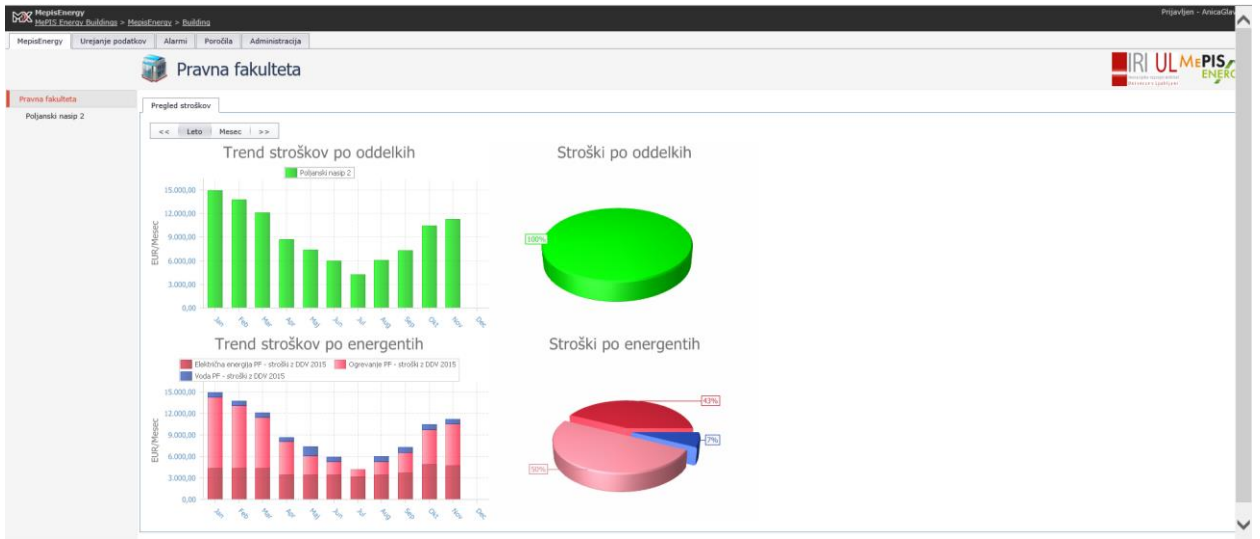

*Slika 5: delovno okolje*

<span id="page-8-0"></span>V zgornji vrstici so na voljo sledeči osnovni moduli [\(Slika 6\)](#page-8-1):

- MepisEnergy je glavni analitski modul (Pravna fakulteta, kjer so glavne funkcionalnosti sistema)
- Urejanje podatkov (neaktivno, saj je urejanje podatkov organizirano na nivoju UL)
- Alarmi (trenutno neaktivni za aplikacijo energetskega knjigovodstva)
- Poročila
- Administracija(neaktivno, saj je urejanje podatkov organizirano na nivoju UL)

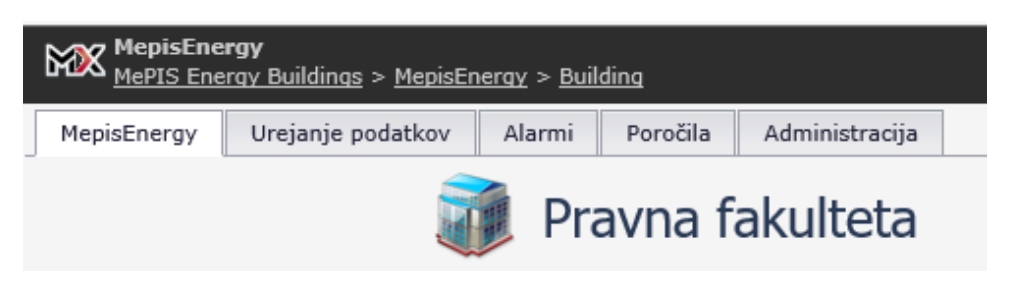

*Slika 6: osnovni moduli*

<span id="page-8-1"></span>Izbor posameznega modula poteka s klikom na ustrezni zavihek. V primeru izbora neaktivnega gumba se prikaže okno: dostop zavrnjen [\(Slika 7\)](#page-8-2).

<span id="page-8-2"></span>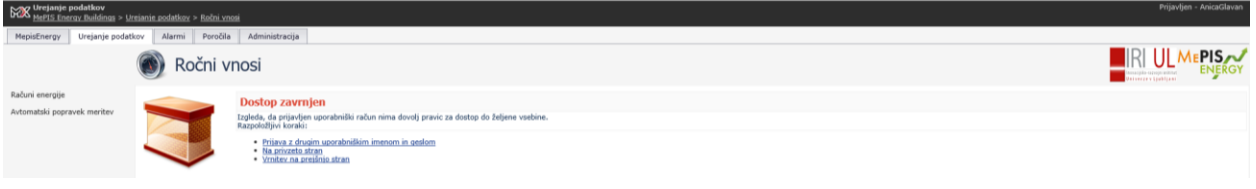

*Slika 7*: okno ob kliku na neaktivni gumb

# <span id="page-9-0"></span>**4 Meni osnovnih modulov**

## <span id="page-9-1"></span>**4.1 Urejanje podatkov**

Ima v spodnjem meniju dostop **Računi energije.** Uporablja se za namene energetskega knjigovodstva (pregled položnic za energijo). Za pregled računov je potrebno v roletnem meniju izbrati ustrezno stavbo fakultete (odjemno mesto, na primer Pravna fakulteta; Poljanski nasip 2) in **interval prikaza** (način izbora je opisan v poglavju [6.1\)](#page-16-1). Na voljo pa imamo tudi različne filtre, račune lahko filtriramo po področju in energentu. Želeno položnico izberemo iz spustnega menija Računi energije.

Ko izberemo račun, imamo na voljo dve tabeli [\(Slika 8\)](#page-9-4). V prvi tabeli so prikazani osnovni podatki posameznih računov (datum računa, št. računa, začetni in končni datum, znesek ter informacija o tem kdo in kdaj je vnesel/popravil ta račun). Nov račun dodamo s klikom na gumb  $\blacklozenge$  v prvi tabeli. Osnovne podatke oz. glavo izbranega računa lahko urejamo s klikom na gumb

Ko v prvi tabeli izberemo nek račun, se nam v drugi tabeli prikažejo vse postavke tega izbranega računa, ki so v sistemu pre-definirane. Če potrebujemo novo postavko, jo lahko dodamo s klikom na gumb  $\triangleq$  v drugi tabeli. Postavke urejamo s klikom na pred imenom postavke.

| <b>G28</b> Urejanje podatkov<br>Magis Energy Buildings > Urejanje podatkov > Bačuni energije |          |                                             |                                |                |                             |               |                               |                  |                      |                                                                                                    |        |             | Prijavljen - AnicaGlav<br>⌒                     |
|----------------------------------------------------------------------------------------------|----------|---------------------------------------------|--------------------------------|----------------|-----------------------------|---------------|-------------------------------|------------------|----------------------|----------------------------------------------------------------------------------------------------|--------|-------------|-------------------------------------------------|
| <b>MepisEnergy</b><br>Urejanje podatkov                                                      |          | Alarmi                                      | Poročila Administracija        |                |                             |               |                               |                  |                      |                                                                                                    |        |             |                                                 |
|                                                                                              |          |                                             | Računi energije                |                |                             |               |                               |                  |                      |                                                                                                    |        |             | <b>REXALISMENTS</b><br><b>DEVICE LEWRELE BA</b> |
| Račurii energije                                                                             |          |                                             | << Začetni datum 1.1.2015 0:00 | $+$            | Končni datum 1.1.2016       |               | $\bullet$   >>                |                  |                      |                                                                                                    |        |             |                                                 |
| Avtomatski popravek meritev                                                                  | Področie | Poljanski nasip 2                           |                                |                | * Energenti (Vse)           |               |                               |                  |                      | · Računi energije E3 - Poljanski nasip 2                                                                                                    |        |             |                                                 |
|                                                                                              |          |                                             |                                |                |                             |               |                               |                  |                      | Datum računa Številka računa Začetni datum Končni datum Znesek (Brez DDV) Znesek z DDV Zadnja posodobitev Zadnjo posodobitev opravil Komentar # |        |             |                                                 |
|                                                                                              |          | 4.2.2015                                    | 85904                          | 1.1.2015       | 31.1.2015                   | 1.728,05 EUR  | 2.108.22 EUR 12.6.2015 15:07  |                  |                      | Tina                                                                                                    |        |             |                                                 |
|                                                                                              |          | 4.3.2015                                    | 196233                         | 1.2.2015       | 28.2.2015                   | 1.705,88 EUR  | 2.081.17 EUR                  | 12.6.2015 15:10  |                      | Tina                                                                                                    |        |             |                                                 |
|                                                                                              |          | 2.4.2015                                    | 316707                         | 1.3.2015       | 31.3.2015                   | 1,731,45 EUR  | 2.112.37 EUR 12.6.2015 15:13  |                  |                      | Tina                                                                                                    |        |             |                                                 |
|                                                                                              |          | 5.5.2015                                    | 416698                         | 1.4.2015       | 30.4.2015                   | 1.511,54 EUR  | 1.844,08 EUR 12.6.2015 15:17  |                  |                      | Tina                                                                                                    |        |             |                                                 |
|                                                                                              |          | 2.6.2015                                    | 523046                         | 1.5.2015       | 31.5.2015                   | 1.574,50 EUR  | 1.920,89 EUR 17.11.2015 10:57 |                  |                      | Tina                                                                                                    |        |             |                                                 |
|                                                                                              |          | 2.7.2015                                    | 628905                         | 1.6.2015       | 30.6.2015                   | 1.522,36 EUR  | 1.857,28 EUR 7.7.2015 14:34   |                  |                      | Tina                                                                                                    |        |             |                                                 |
|                                                                                              |          | 5.8.2015                                    | 743071                         | 1.7.2015       | 31.7.2015                   | 1.426,07 EUR  | 1.739,81 EUR 25.8.2015 11:36  |                  |                      | Tina                                                                                                    |        |             |                                                 |
|                                                                                              |          | 2.9.2015                                    | 836694                         | 1.8.2015       | 31.8.2015                   | 1.443,21 EUR  | 1.760,72 EUR 29.10.2015 11:52 |                  |                      | <b>MEB Web Service User</b>                                                                                                    |        |             |                                                 |
|                                                                                              |          | 12.10.2015                                  | 966756                         | 1.9.2015       | 30.9.2015                   | 1.604, S7 EUR | 1.957.57 EUR                  | 19.10.2015 15:31 |                      | MEB Web Service User                                                                                                    |        |             |                                                 |
|                                                                                              |          | 4.11.2015                                   | 1070493                        | 1.10.2015      | 31.10.2015                  | 1.832,02 EUR  | 2.235,06 EUR                  | 10.11.2015 9:46  |                      | <b>MEB Web Service User</b>                                                                                                    |        |             |                                                 |
|                                                                                              |          | 4.12.2015                                   | 1190582                        | 1.11.2015      | 30.11.2015                  | 1.844,36 EUR  | 2.250,12 EUR  9.12.2015 11:23 |                  |                      | <b>MEB Web Service User</b>                                                                                                    |        |             |                                                 |
|                                                                                              |          | Šifra<br>Opis<br>Količina                   |                                |                | Faktor<br>Znesek (Brez DDV) |               |                               |                  | DDV                  | Znesek z DDV                                                                                                    | Poraba | $\pm$       |                                                 |
|                                                                                              |          | $4 + 1$ EVT<br>24.334,00 kWh<br>Energija VT |                                | 1 1.260,26 EUR |                             |               |                               |                  | 22.00 % 1.537,51 EUR | Ne                                                                                                    | $\sim$ |             |                                                 |
|                                                                                              |          | $P + B$<br>Energija MT<br>10,498,00 kWh     |                                |                |                             |               | 1 361,55 EUR                  |                  |                      | 22.00 % 441.09 EUR                                                                                                    | Ne     | <b>SILE</b> |                                                 |
|                                                                                              | 24.7     |                                             | Trošarina                      | 34,832,00 kWh  |                             |               | 1 106,24 EUR                  |                  |                      | 22.00 % 129,61 EUR                                                                                                    | Ne     | m           |                                                 |
|                                                                                              |          |                                             |                                |                |                             |               | Računi energije               |                  |                      |                                                                                                    |        |             |                                                 |

*Slika 8: računi energije*

## <span id="page-9-4"></span><span id="page-9-2"></span>**4.2 Poročila**

Prikaz **Poročila** je namenjen izpisu energetskih poročil.

Na razpolago so 2 poročili:

- **Mesečno poročilo po energentih**
- **Poročilo o emisijah toplogrednih plinov**

Področje (vezano na stavbo posamezne fakultete, na primer Pravna fakulteta; Poljanski nasip 2) in leto za izpis poročila izberemo v ustreznih poljih v zgornjem delu ekrana. Navigacijska vrstica pod izbornimi polji omogoča med drugim tudi izvoz poročil v standardne eksterne datoteke in sprehajanje po posameznih straneh izpisa poročila. Način uporabe navigacijske vrstice je opisan v poglavju [6.2.](#page-16-2)

## <span id="page-9-3"></span>**4.2.1 Mesečno poročilo po energentih**

**Mesečno poročilo po energentih** prikazuje porabo energije (količino in stroške) na mesečnem nivoju v tabelarični obliki ([Slika 9](#page-10-1)). Na desni strani tabele se nahaja primerjava porabe in stroškov za energijo s preteklim letom. Pod tabelo se nahajata še grafikon in tortni diagram s trendom stroškov po mesecih oziroma deležem stroškov za porabljeno energijo v izbranem letu.

#### MePIS Energy

| $EZ$ Peročíla<br>Megis Energy Buildings > Peročíla > Mesečno poročílo po energentih |                                                                                                    |                                                                                                    |                |             |             |                  |              |             |                 |             |                                  |             |             |     |                                                                                         |                  |                 | Prijavljen - AnicaGlav           | ^            |
|-------------------------------------------------------------------------------------|----------------------------------------------------------------------------------------------------|----------------------------------------------------------------------------------------------------|----------------|-------------|-------------|------------------|--------------|-------------|-----------------|-------------|----------------------------------|-------------|-------------|-----|-----------------------------------------------------------------------------------------|------------------|-----------------|----------------------------------|--------------|
| Urejanje podatkov<br>Mepistinergy                                                   | Alarmi<br>$\blacktriangleright$                                                                                                    | Poročila<br>Mesečno poročilo po energentih                                                            | Administracija |             |             |                  |              |             |                 |             |                                  |             |             |     |                                                                                         |                  |                 | PIS,<br><b>HEER N SEARTLE AT</b> |              |
| Mesečno poročilo po energentih<br>Poročilo o emisijah toplogrednih<br>plinov.       | $\star$ Leto 2015<br>Področje Poljanski nasip 2<br>$\overline{\phantom{a}}$<br>$\bullet$ od $1$ $\circ$ $\circ$ $\circ$ $\circ$ $\circ$<br>$\mathbf{e}_i$<br>$\mathcal{P}$ $\mathcal{Q}$<br>IQ G Stran 1<br>$\ddot{}$ |                                                                                                    |                |             |             |                  |              |             |                 |             |                                  |             |             |     |                                                                                         |                  |                 |                                  |              |
|                                                                                     |                                                                                                    | <b>MEPIS<sub>/V</sub></b><br><b>ENERGY</b>                                                            |                |             |             |                  |              |             |                 |             |                                  |             |             |     |                                                                                         |                  |                 |                                  |              |
|                                                                                     |                                                                                                    | Poljanski nasip 2                                                                                     |                |             |             |                  |              |             |                 |             |                                  |             |             |     |                                                                                         | Leto             | 2015            |                                  |              |
|                                                                                     |                                                                                                    |                                                                                                    | Jan            | Feb         | Har         | Apr              | Maj          | <b>Jun</b>  | M.              | Avg         | Sep                              | Okt         | Nov         | Dec | 2015                                                                                    | 2014             | Razilia         |                                  |              |
|                                                                                     | Količina                                                                                                    | Ogrevanje PFPN2 - poraba<br>Električna anargija PFP62                                                 | 138402         | 121814      | 95686       | 53188            | 16535        | 8867        | \$163           | 9855        | 21049                            | 54758       | 74549       |     | 593866                                                                                  | 703638           | $-163772$       |                                  |              |
|                                                                                     |                                                                                                    | poraba (kthh)                                                                                         | 34632          | 33695       | 34131       | 30213            | 31933        | 33231       | 29709           | 30503       | 32301                            | 36079       | 36299       |     | 363026                                                                                  | 376435           | $-15409$        |                                  |              |
|                                                                                     | Stroilki                                                                                                    | Veda PFPEZ - poraba (m3)                                                                              | 228            | 208         | 229         | 223              | 843          | 303         | $\circ$         | 333         | 323                              | 333         | 322         |     | 3346                                                                                    | A.               | 3346            |                                  |              |
|                                                                                     |                                                                                                    | Električna energija PFPR2 -<br>stroški z DDV (EUR)<br>Vods PFPEZ - stroški z DDV                      | 4364<br>632    | 4410<br>609 | 4397<br>632 | 3497<br>626      | 3487<br>1329 | 3497<br>494 | 3179<br>$\circ$ | 3452<br>726 | 3747<br>718                      | 4895<br>723 | 4747<br>711 |     | 43672<br>7604                                                                           | 47817<br>$\circ$ | $-4145$<br>7454 |                                  |              |
|                                                                                     |                                                                                                    | E(x x)<br>Ogrevanje PFPN2 - stroški z<br>DOV (EUR)                                                    | 9919           | 8726        | 7087        | 4576             | 2583         | 1768        | 1007            | 1873        | 2860                             | 4830        | 5792        |     | \$1021                                                                                  | \$4279           | $-3258$         |                                  |              |
|                                                                                     | <b>Vsota Stroškov</b>                                                                                                    |                                                                                                    | 14915          | 13745       | 12116       | 8699             | 7399         | 5961        | 4156            | 6053        | 7325                             | 10448       | 11250       |     | 102097                                                                                  | 102096           |                 |                                  |              |
|                                                                                     |                                                                                                    | Trend mesečnih stroškov                                                                               |                |             |             | Pregled stroškov |              |             |                 |             |                                  |             |             |     |                                                                                         |                  |                 |                                  |              |
|                                                                                     | <b>EUR</b>                                                                                                    | 15000<br>12000<br>9000<br>6000<br>3000<br>$\alpha$<br>Jan Feb Mar Apr Maj Jun Jul Aug Sep Old Nov Dec |                |             |             |                  |              |             |                 |             | Voda PFPN2 - strolki z DDV (EUR) |             | 43%         | 7%  | Elektricha energia PFPH2 - strollo z DDV (EUR) N. Ogrevanje PFPH2 - strollo z DDV (EUR) |                  |                 |                                  | $\checkmark$ |

*Slika 9: mesečno poročilo po energentih*

## <span id="page-10-1"></span><span id="page-10-0"></span>**4.2.2 Poročilo o emisijah toplogrednih plinov**

**Poročilo o emisijah toplogrednih plinov** vsebuje tabelarični in grafični prikaz emisij po organizacijskih področjih ([Slika 10\)](#page-10-2).

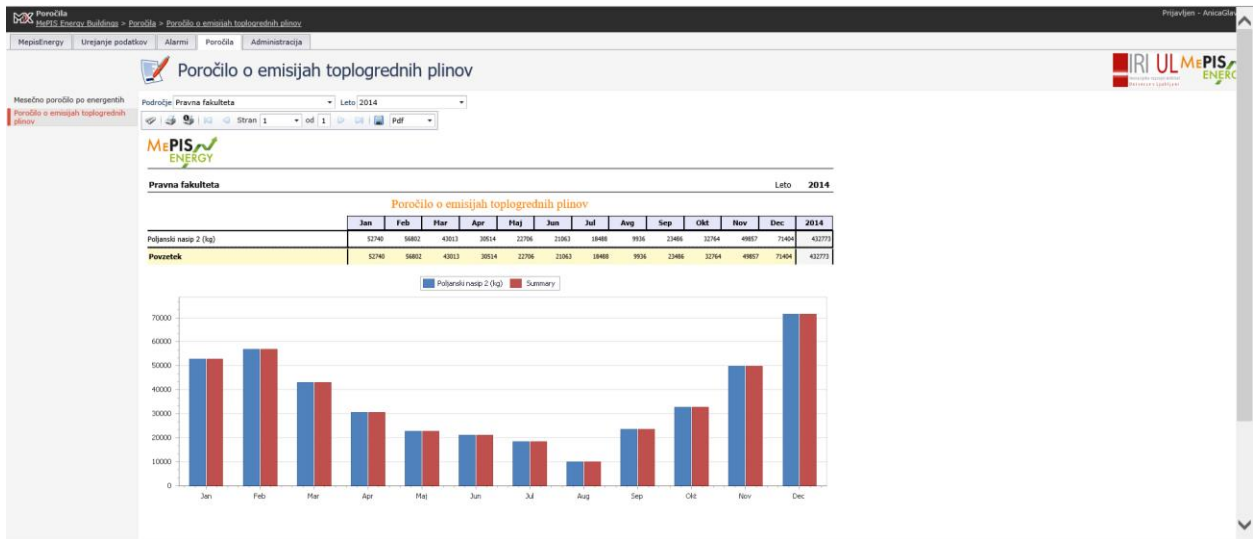

<span id="page-10-2"></span>*Slika 10: poročilo o emisijah toplogrednih plinov*

# <span id="page-11-0"></span>**5 Glavni analitski modul (Pravna fakulteta)**

**Glavni analitski modul,** ki je v sistemu viden kot ime posamezne fakultete (Pravna fakulteta), je osrednji del aplikacije namenjen spremljanju energetske učinkovitosti. Energetsko učinkovitost lahko spremljamo na nivoju celotne organizacijske strukture (fakulteta) ali na pod-nivojih (posamična stavbe fakultete). Nivo organizacijske strukture (oziroma opazovani segment) izberemo s pomočjo drevesne strukture na levi strani prikaza. Organizacijske struktura na Pravni fakulteti ima dva nivoja [\(Slika 11\)](#page-11-3), vendar so podatki na nivoju fakultete in stavbe identični, saj ima fakulteta le eno stavbo.

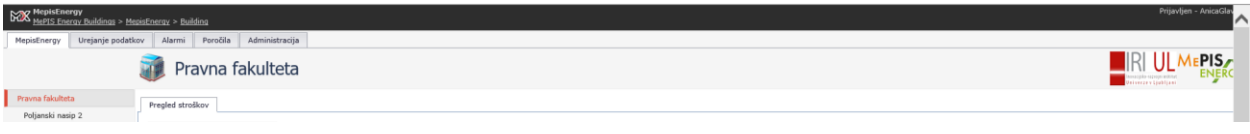

*Slika 11: drevesna struktura in funkcionalnosti*

<span id="page-11-3"></span>Posamezno funkcionalnost za izbrani del organizacijske strukture izberemo s pomočjo zavihkov. Pri tem je število zavihkov in s tem tudi funkcionalnosti odvisna od nivoja in tipa objekta v organizacijski strukturi. V nadaljevanju uporabniških navodil so opisane funkcionalnosti po posameznih nivojih v drevesni strukturi:

- Nivo 1 (Pravna fakulteta)
- Nivo 2 (Poljanski nasip 2)

## <span id="page-11-1"></span>**5.1 Nivo 1 (Pravna fakulteta)**

Prvi nivo prikazov omogočale eno funkcionalnost:

• Pregled stroškov

## <span id="page-11-2"></span>**5.1.1 Pregled stroškov**

Prikaz **Pregled stroškov** podaja stroške porabljene energije. Za izbrani časovni interval (izbira časovnega intervala je predstavljena v poglavju [6.1\)](#page-16-1) so prikazani stroški po **stavbah** in **energentih (**[Slika 12](#page-11-4)**)**.

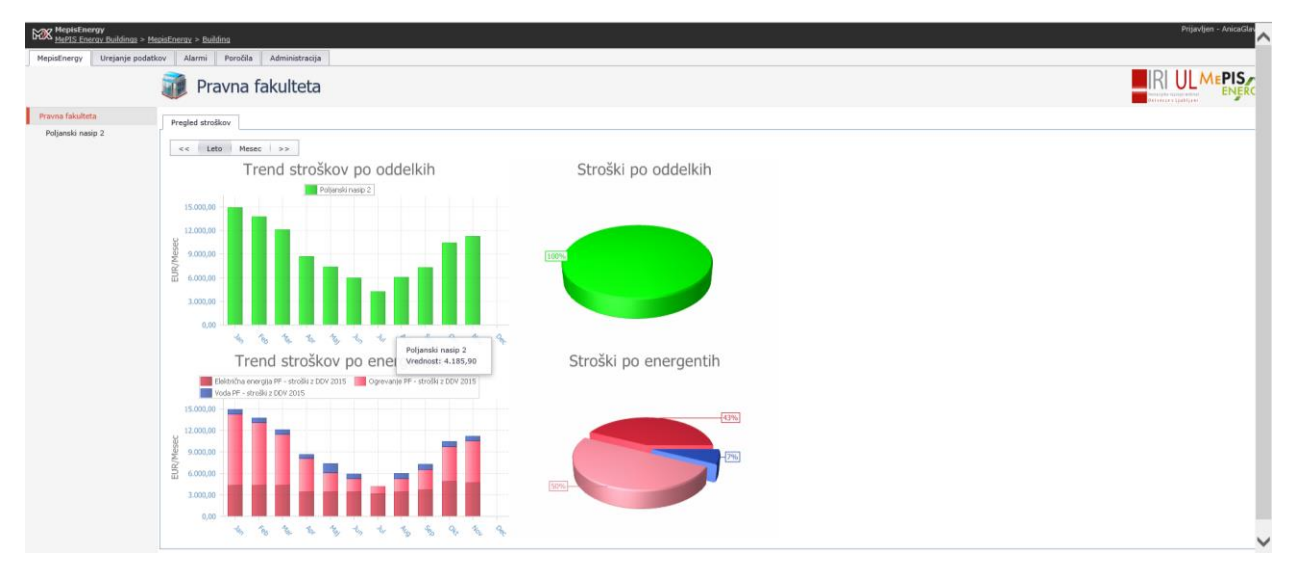

*Slika 12: pregled stroškov za nivo 1*

<span id="page-11-4"></span>**Zgornji grafikon** in **tortni diagram** prikazujeta trend oziroma deleže stroškov po stavbah (v primeru ene stavbe je vrednost 100 %) za izbrani časovni interval. **Spodnji grafikon** in **tortni diagram** pa prikazujeta stroške oziroma deleže stroškov po energentih za izbrani interval.

## <span id="page-12-0"></span>**5.2 Nivo 2 (Poljanski nasip 2)**

#### <span id="page-12-1"></span>**5.2.1 Energenti**

Prikaz **Energenti** prikazuje porabo izbranega energenta in stroške v izbranem časovnem intervalu (izbira časovnega intervala je opisana v poglavju [6.1\)](#page-16-1) - [Slika 13.](#page-12-3)

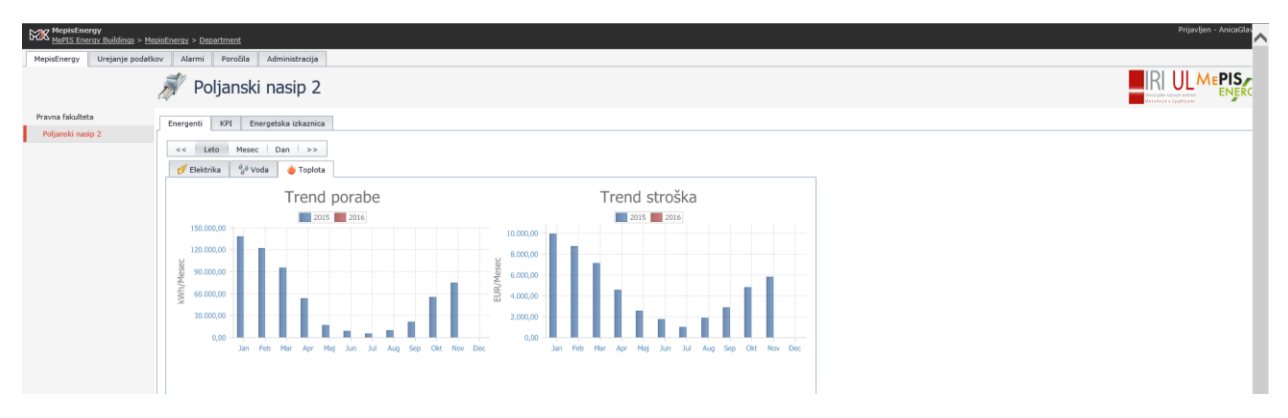

*Slika 13: energenti za nivo 2*

<span id="page-12-3"></span>V prikazu sta **grafikona** s trendi porabe oziroma stroški porabe energije. Grafikona sta pripravljena tako, da omogočata primerjavo s podatki iz primerljivega obdobja. Na letnem nivoju opazovanja je to prejšnje leto, na mesečnem nivoju isti mesec prejšnje leto in na dnevnem nivoju prejšnji dan.

## <span id="page-12-2"></span>**5.2.2 KPI (Ključni kazalniki)**

Prikaz **KPI** je namenjen ugotavljanju energetske učinkovitosti stavb za izbrani časovni interval [\(Slika 14\)](#page-12-4). Postopek izbire časovnega intervala je opisan v poglavju [6.1.](#page-16-1) Izbiramo lahko med različnimi prikazi ključnih kazalnikov:

- **HDD** v grafikonu prikazuje specifično porabo energije za ogrevanje stavbe na t.i. temperaturni primanjkljaj (kWh/°dan).
- **Specifična raba elektrike na m<sup>2</sup> prikazuje rabo električne energije glede na površino stavbe.**
- **Specifična raba toplote na m<sup>2</sup> prikazuje prikazuje rabo toplote glede na površino stavbe**
- **•** Prikaz Specifični stroški na m<sup>2</sup> z DDV prikazuje skupne stroške energije glede na površino stavbe

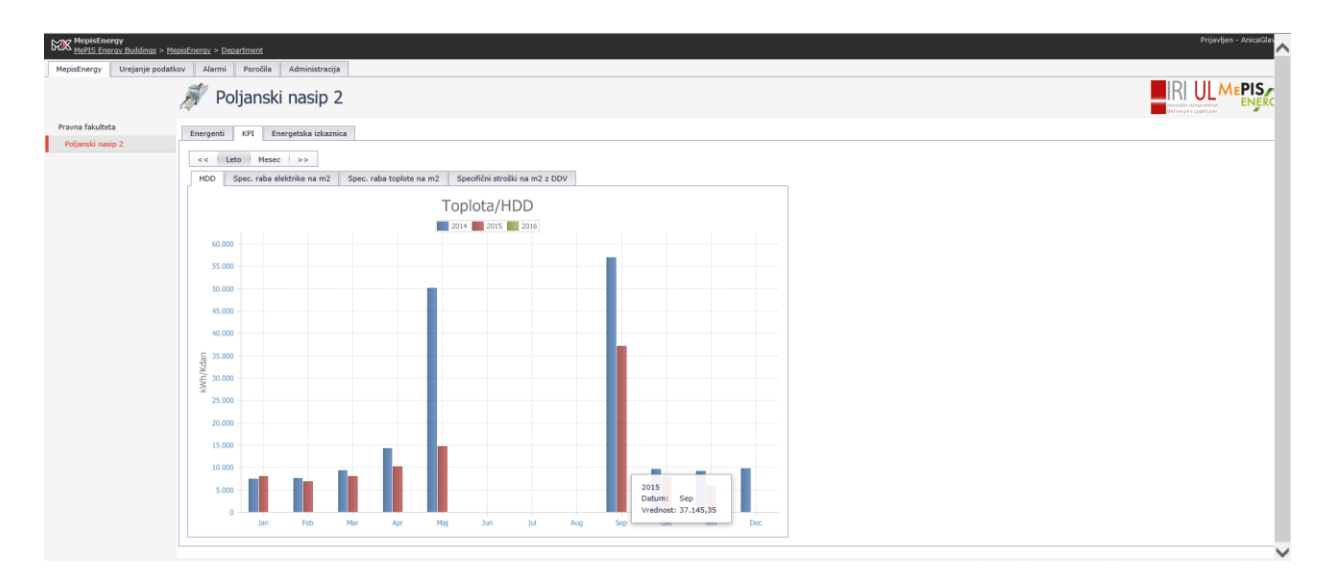

<span id="page-12-4"></span>*Slika 14: prikaz KPI*

## *5.2.2.1 HDD*

HDD je kazalnik,ki nam pove, koliko se je porabilo toplotne energije (kWh) pri določenih potrebah po ogrevanju (izraženo kot temp. primanjkljaj) v času ogrevalne sezone. Ogrevalna sezona (pričetek ogrevanja) se prične,ko pade zunanja temperatura ob 19h 3 dni zaporedoma pod 12°C. Enostavno povedano, iz diagrama lahko ugotovimo učinkovitost ali neučinkovitost ogrevanja [\(Slika 14\)](#page-12-4).

Temperaturni primanjkljaj je definiran kot produkt časa ogrevanja z razliko temperatur med notranjostjo zgradbe (po dogovoru je to 20°C) in temperaturo zunanjega zraka. Za določen kraj torej vzamemo povprečno zunanjo temperaturo v času ogrevalne sezone in jo odštejemo od dogovorjenih 20°C ter jo pomnožimo s številom ogrevalnih dni. Izrazimo jih v enoti »stopinja dan«, zato se pogosto uporablja tudi izraz »stopinjski dnevi« namesto temperaturni primanjkljaj. Temperaturni primanjkljaj je dnevni (manjša časovna resolucija), poraba pa v knjigovodstvu le mesečna, zato je temperaturni primanjkljaj na mesec.

## *Še dodatno o stopinjskih dnevih*

Stopinjski dan je merilo za ogrevanje oziroma hlajenje in se uporablja pri vrednotenju porabljene energije v stavbah. Izračun stopinjskega dneva poteka na podlagi razlike med zunanjo in t.i bazno temperaturo, t.j. želeno temperaturo v stavbi. V splošnem 1 stopinjski dan pomeni, da je stavbi potrebno dovesti toliko energije, da se bo stavba segrela oziroma ohladila za eno stopinjo v obdobju enega dneva. Matematično se stopinjski dan izračuna kot vsota (integral) razlik med zunanjo in bazno temperaturo v času enega dneva.

Glede na letno obdobje ločimo:

- temperaturni primanjkljaj ali ogrevalni stopinjski dnevi (angl. HDD Heating Degree Days), ki se uporablja v grelni sezoni
- temperaturni presežek ali hladilni stopinjski dnevi (angl. CDD cooling degree days), ki se uporabljajo v poletni sezoni, ko je potrebno stavbo ohlajevati.

Za natančen izračun stopinjskih dni je potrebno spremljanje zunanje temperature v dovolj kratkem časovnem intervalu in uporaba integralnih matematičnih funkcij. Pomembna je še določitev bazne temperature za temperaturni primanjkljaj (običajno 18°C – 20°C) oziroma presežek (običajno 22°C – 24°C).

V praksi se za izračun stopinjskih dni uporabljajo poenostavljene metode. Melis Energy ponuja izračun stopinjskih dni na dva načina:

- izračun po standardu angleške vremenske agencije
- izračun, ki ga priporoča slovenski standard (ta izbira je pred-nastavljena):

**TEMPERATURNI PRIMANJKLJAJ**: Temperaturni primanjkljaj v sezoni je vsota dnevnih razlik temperature med 20 °C in zunanjo dnevno povprečno temperaturo zraka za tiste dni od 1. julija do 30. junija, ko je dnevna povprečna temperatura nižja ali enaka 12°C. Dnevna povprečna temperatura je za prag 12 °C izračunana iz treh izmerkov, ob 7., 14. in 21. uri po sončnem času.

**TEMPERATURNI PRESEŽEK**: Temperaturni presežek je vsota dnevnih razlik med dnevno povprečno temperaturo zraka in temperaturo praga (18 °C ali 21 °C ali 23 °C) za tiste dni, ko je dnevna povprečna temperatura zraka višja od temperature praga. Ker definicije temperaturnega presežka v svetu niso enotne, so naveden tri različne temp. praga 18 °C, 21 °C in 23 °C.

Uporabnost stopinjskih dni v energetski analizi stavb je zelo široka: s pomočjo stopinjskih dni lahko izračunamo letno potrebo po energiji za ogrevanje oziroma hlajenje, pri ciljnemu spremljanju rabe energije in različnih primerjavah specifičnih porab, kjer s pomočjo stopinjskih dni izničimo vpliv ''toplega'' oz. ''hladnega'' leta.

## *5.2.2.2 Specifična raba elektrike na m<sup>2</sup>*

Specifična raba elektrike je kazalnik, ki nam pove, koliko električne energije se porabi glede na površino stavbe. Kazalnik kaže učinkovitost rabe, podatke pa je možno uporabiti za optimizacijo električnih porabnikov v stavbi[\(Slika 15\)](#page-14-0). Postopek izbire časovnega intervala je opisan v poglavj[u 6.1.](#page-16-1)

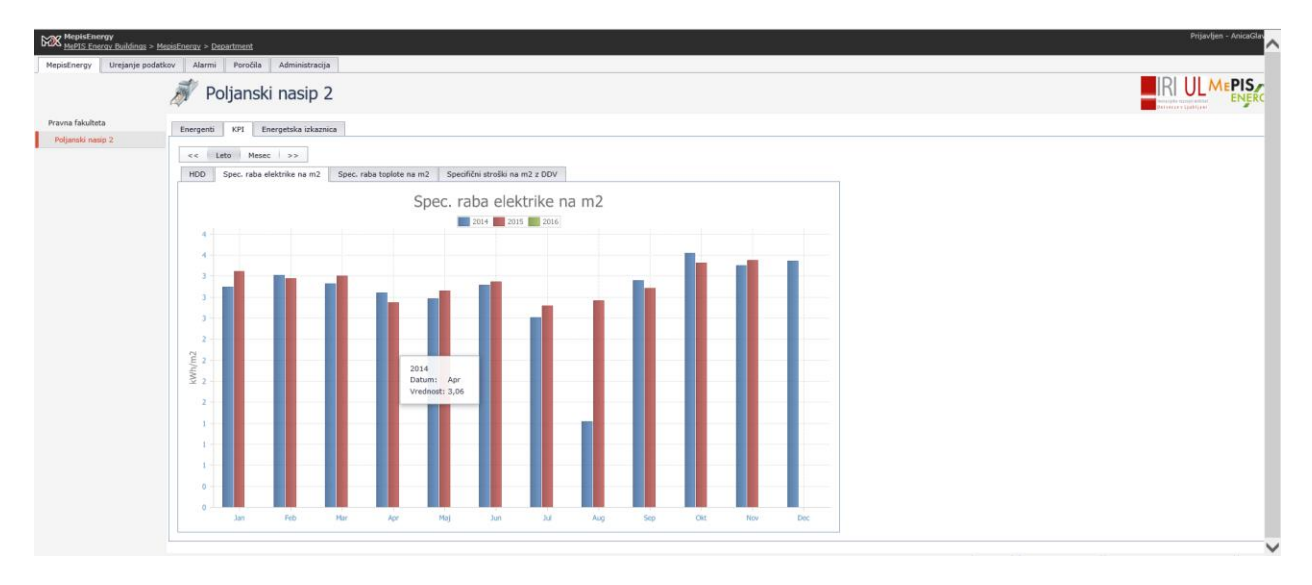

*Slika 15: prikaz specifične raba elektrike na m<sup>2</sup>*

## <span id="page-14-0"></span>*5.2.2.3 Specifična raba toplote na m<sup>2</sup>*

Specifična raba elektrike je kazalnik, ki nam pove, koliko toplote se porabi glede na površino stavbe. Kazalnik kaže učinkovitost rabe, podatke pa je možno uporabiti za optimizacijo sistemov v stavbi[\(Slika](#page-14-1)  [16\)](#page-14-1). Postopek izbire časovnega intervala je opisan v poglavju [6.1.](#page-16-1)

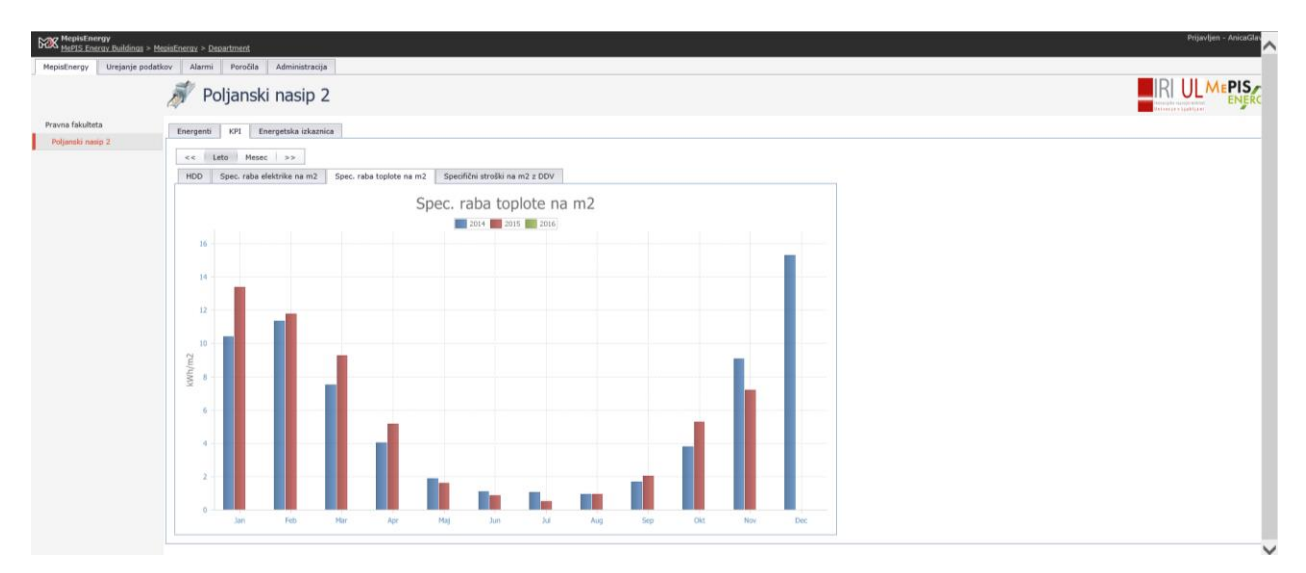

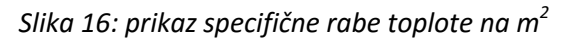

## <span id="page-14-1"></span>*5.2.2.4 Specifični stroški skupne rabe energije na m<sup>2</sup>*

Kazalnik specifičnih stroškov nam pove, kolikšni so skupni stroški rabe energije glede na površino stavbe. Kazalnik kaže učinkovitost rabe, podatke pa je možno uporabiti za izračun stroškov uporabe prostorov v stavbi [\(Slika 17\)](#page-15-1). Postopek izbire časovnega intervala je opisan v poglavj[u 6.1.](#page-16-1)

## MePIS Energy

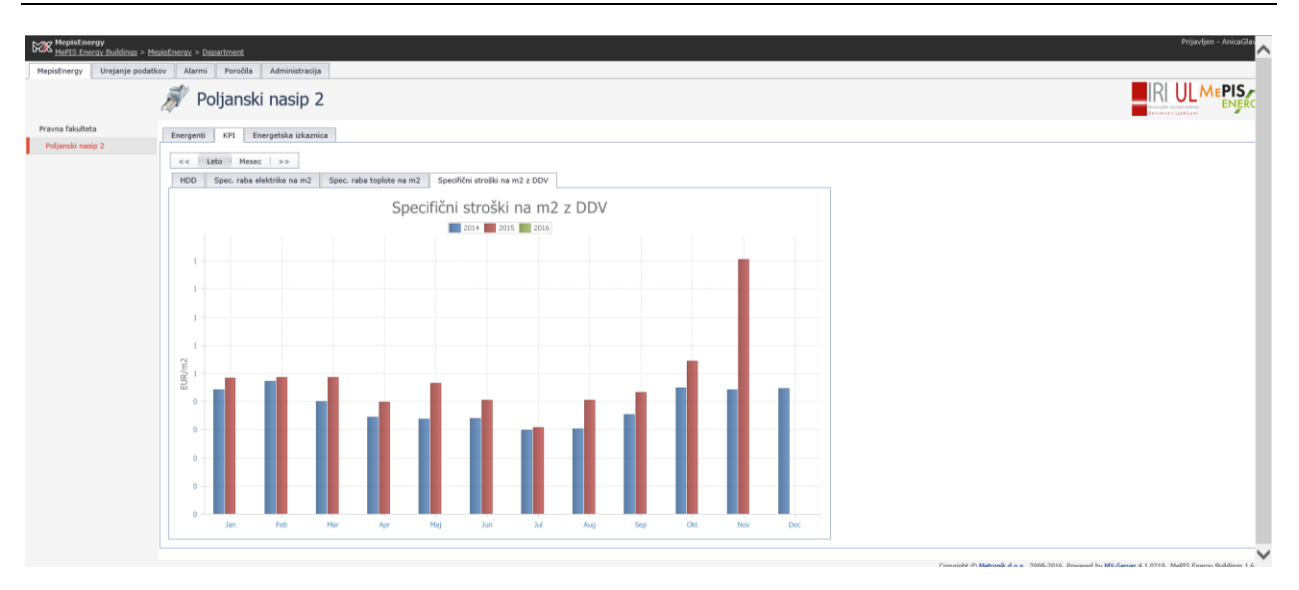

*Slika 17: prikaz specifičnih stroškov skupne rabe energije na m2*

## <span id="page-15-1"></span><span id="page-15-0"></span>**5.2.3 Energetska izkaznica**

Merjena Energetska izkaznica nam pove, kako je v določenem letu učinkovita posamezna stavba fakultet. Na desni strani ekrana so nekateri osnovni podatki o stavbi in njeni lokaciji: naslov stavbe,Leto izgradnje, kondicionirana (ogrevana) površina, temperaturni primanjkljaj glede na izbrano leto in fotografija stavbe [\(Slika 18\)](#page-15-2).

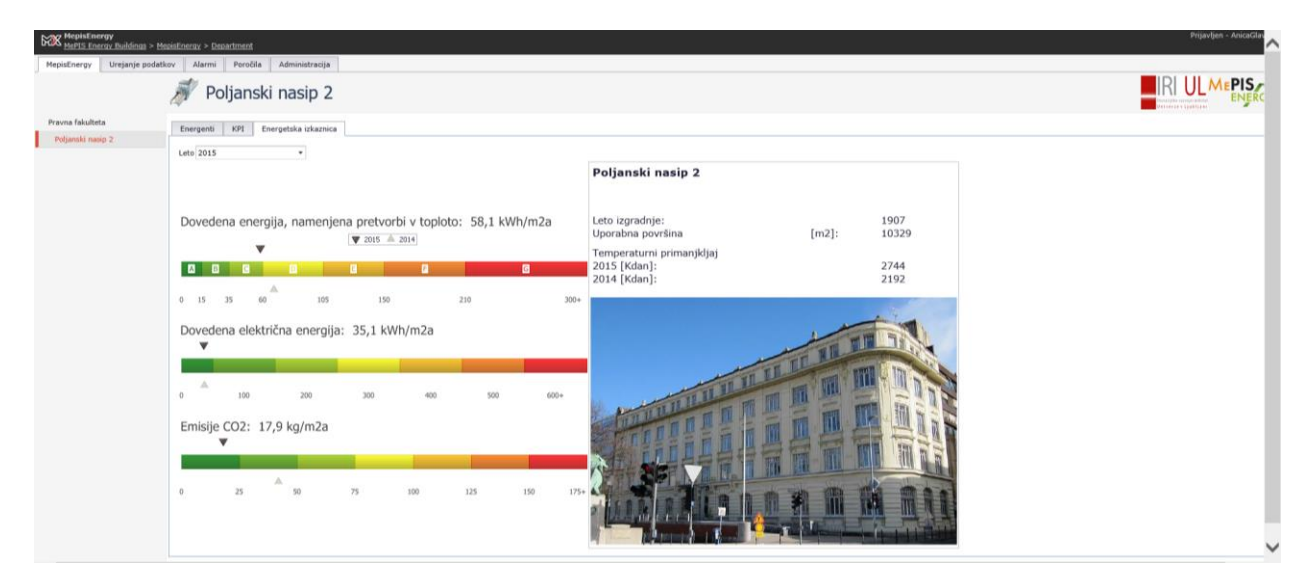

*Slika 18: prikaz energetske izkaznice za posamično stavbo*

<span id="page-15-2"></span>Prvi diagram na levi strani kaže potrebno energijo za ogrevanje glede na ogrevano površino stavbe (na m2 glede na izbrano leto). Marker na vrhu (črna oznaka) kaže podatek za izbrano leto, spodnji marker (siva oznaka) pa za eno leto prej. Na osnovi rabe energije lahko stavbe tudi klasificiramo v razrede: razred A: od 0 do vključno 15 kWh/m2a; razred B: od 15 do vključno 35 kWh/m2a; razred C: od 35 do vključno 60 kWh/m2a; razred D: odfrom 60 to including 105 kWh/m2a; razred E: od 105 do vključno 150 kWh/m2a; razred F: od 150 do vključno 210 kWh/m2a; razred G: od 210 do 300+ kWh/m2a.

Spodaj sta še dva diagrama, prvi kaže dovedeno električno energijo stavbe (na m<sup>2</sup> glede na izbrano leto), drugi pa emisije CO<sub>2</sub> (v kg na m2 površine stavbe za izbrano leto). Za oba diagrama velja, da so podatki za izbrano leto in prejšnje leto.

## <span id="page-16-0"></span>**6 Skupne funkcije in parametri v MePIS Energy**

Nekatere funkcionalnosti (npr. izbira časovnega intervala, vnašanje podatkov,…) so identične za vse module in so zato opisane v skupnem poglavju.

## <span id="page-16-1"></span>**6.1 Izbira časovnega območja**

Za izbiro časovnega območja za prikaz podatkov so v MePIS Energy na voljo sledeče možnosti:

a) Izbira intervala prikazov podatkov s pomočjo navigacijskih gumbov ([Slika 19\)](#page-16-4); s klikom na posamezni gumb izberemo interval (leto, mesec ali v nekaterih primerih dan), s klikom na gumba in pa pomikamo interval pregleda podatkov za eno enoto (1 leto, 1 mesec ali 1 dan)

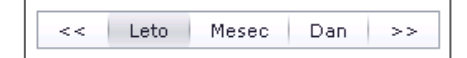

*Slika 19: navigacijski gumbi*

<span id="page-16-4"></span>b) Izbira poljubnega časovnega intervala s pomočjo navigacijske vrstice ([Slika 20\)](#page-16-5)

<span id="page-16-5"></span>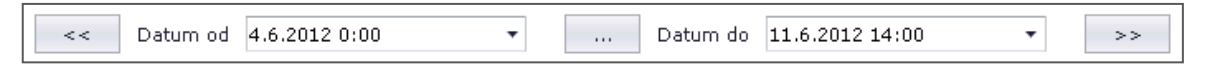

#### *Slika 20: navigacijska vrstica*

Pri tem je na voljo možnost izbire intervala po principu ''od-do'' z vnosom v polje s pomočjo tipkovnice (datum in ura) ali izbira pred-nastavljenih intervalov s klikom na gumb  $\Box$ .

Možni so sledeči intervali:

- **Danes** (''od 00:00 do sedaj'')
- **Zadnjih sedem dni** (''od sedaj 7 dni nazaj pa do sedaj'')
- **Tekoči mesec** (''od časa 00:00 prvega dne v tekočem mesecu pa do danes ob 00:00'')
- **Zadnji končani mesec** (''od 00:00 prvega dne preteklega meseca pa do začetka tekočega meseca ob 00:00'')
- **Tekoče leto** (''od prvega januarja tekočega leta ob 00:00 pa do danes ob 24:00'')
- **Zadnje končano leto** (''od 1. januarja ob 00:00 preteklega leta pa do 31. decembra ob 24:00 preteklega leta.

## <span id="page-16-2"></span>**6.2 Upravljanje s poročili**

## <span id="page-16-3"></span>**6.2.1 Navigacijska vrstica sistema poročil**

Navigacijska vrstica) se uporablja za ekranski pregled, tiskanje in izvoz poročil ([Slika 21\)](#page-16-6). Najdemo jo nad izpisanim poročilom.

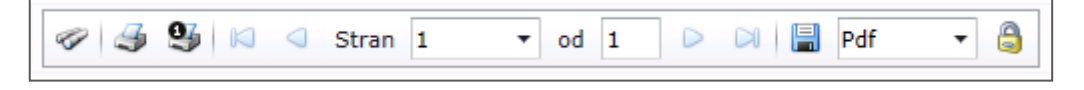

*Slika 21: navigacijska vrstica za upravljanje s poročili*

<span id="page-16-6"></span>Gumb  $\heartsuit$  se uporablja za iskanje določene besede v poročilu[\(Slika 22\)](#page-17-0). Iskano besedo je potrebno vnesti v polje **Kriterij**. S klikom na gumb **naslednji** pričnemo z iskanjem besede. Prva najdena beseda bo označena.

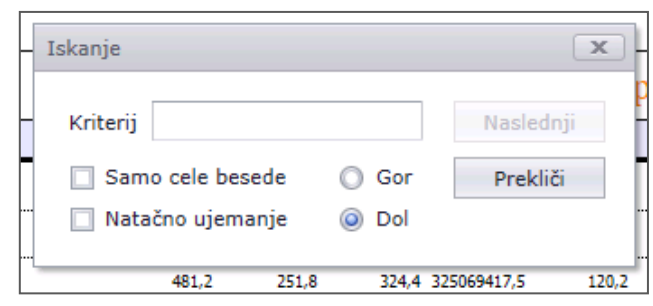

*Slika 22: iskanje besede*

<span id="page-17-0"></span>Za tiskanje poročil sta namenjena gumba  $\mathcal{F}$ (natisne vse strani) in  $\mathbf{Q}$  (natisne trenutno prikazano stran poročila). Za pomikanje po straneh poročila se uporabljajo gumbi (prikaže predhodno stran), D (prikaže naslednjo stran) ter  $\blacksquare$  (pomik na začetno stran poročila) in  $\blacksquare$  (pomik na zadnjo stran poročila). Polje <sup>Stran</sub> [1 - 7] prikazuje trenutno prikazano stran, lahko pa polje uporabimo za hiter</sup> premik na določeno izbrano stran. Polje pred prikazuje skupno število strani. Izvozu in shranjevanju poročila sta namenjena gumba **(b)** (shrani poročilo v izbranem formatu) in **(b)** (poročilo shrani in ga odpre v novem oknu v izbranem formatu). Format shranjenega poročila izberemo s pomočjo polja Pdf  $\checkmark$ . Podprtih je 7 različnih formatov: pdf (Adobe), Xls (Excel 2003), Xlsx (Excel), Rtf, Mht, Html, Text, Csv in png (Image).

# <span id="page-18-0"></span>**7 Nastavitve uporabnika (Moje nastavitve)**

Modul **Moje nastavitve** je namenjen pregled in spreminjanje osnovnih uporabniških nastavitev kot so geslo in ostali pomembni podatki o uporabniku [\(Slika 23\)](#page-18-3). Prikaz je dostopen tako, da se s kazalcem miške pomaknemo na polje **Prijavljen – uporabnik** v desnem kotu prikaza in izberemo ustrezno opcijo:

- **Moje nastavitve**
- **Uredi Profil**
- **Spremeni geslo**

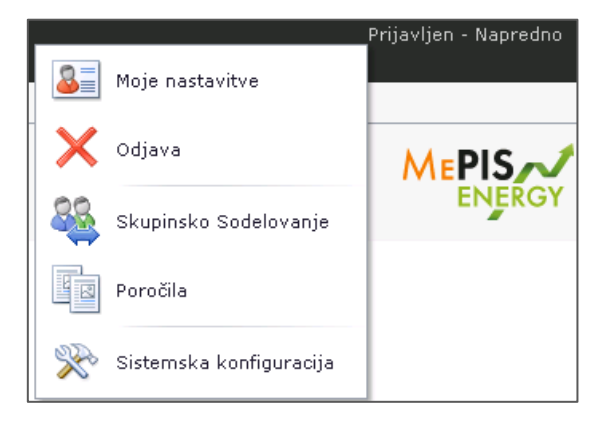

*Slika 23: nastavitve*

## <span id="page-18-3"></span><span id="page-18-1"></span>**7.1 Moje nastavitve**

Prikaz **Moje nastavitve** je namenjen prikazu nastavitev uporabnika [\(Slika 24\)](#page-18-4).

| <b>MePIS Energy Buildings</b> |                         |                    |  |  |  |  |  |  |  |  |
|-------------------------------|-------------------------|--------------------|--|--|--|--|--|--|--|--|
|                               | 8≣ AnicaGlavan - Profil |                    |  |  |  |  |  |  |  |  |
| Profil                        |                         |                    |  |  |  |  |  |  |  |  |
| $\mathbf{a}$                  |                         |                    |  |  |  |  |  |  |  |  |
| Moje nastavitve               | Uredi profil            | Spremeni geslo     |  |  |  |  |  |  |  |  |
|                               | MOŽNOSTI                |                    |  |  |  |  |  |  |  |  |
| 図                             |                         | <b>ANICAGLAVAN</b> |  |  |  |  |  |  |  |  |
|                               |                         |                    |  |  |  |  |  |  |  |  |
|                               |                         |                    |  |  |  |  |  |  |  |  |
|                               |                         |                    |  |  |  |  |  |  |  |  |
| <b>VLOGE</b>                  |                         |                    |  |  |  |  |  |  |  |  |
| Guest                         |                         |                    |  |  |  |  |  |  |  |  |
| UI PF                         |                         |                    |  |  |  |  |  |  |  |  |

*Slika 24: nastavitve uporabnika (profil)*

## <span id="page-18-4"></span><span id="page-18-2"></span>**7.2 Uredi profil**

Prikaz **Uredi profil** omogoča spreminjanje podatkov o uporabniku [\(Slika 25\)](#page-19-1). Nastavitve so združene v smiselne odstavke in omogočajo:

- **Spreminjanje osebnih podatkov** (npr. elektronski naslov, Ime, Priimek)
- **Opis uporabnika**
- **Spreminjanje portalnih nastavitev** (Jezik, časovni pas, oblika prikazov)
- **Slika** (lahko se vnese fotografija uporabnika, ki se pokaže ob prijavi)
- **Obveščanje**
- **Opcije za obveščanje in razprave**
- **Spreminjanje kontaktnih podatkov**

Spremembe shranimo s potrditvijo na gumb **Shrani**.

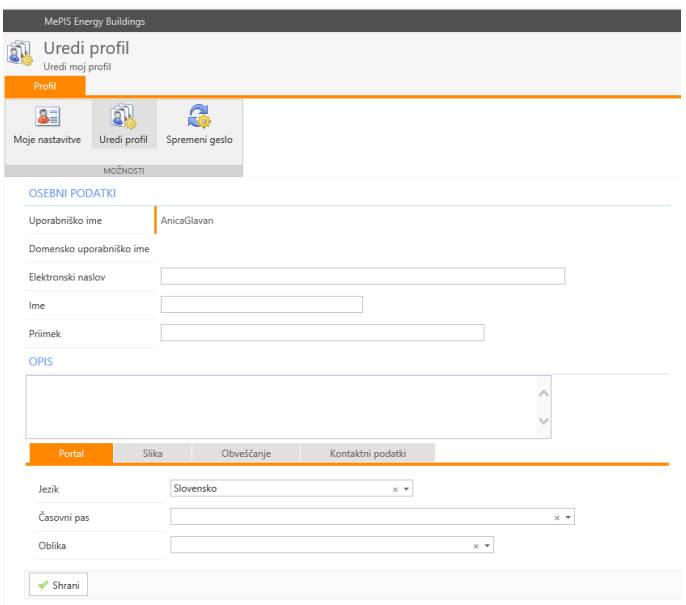

*Slika 25: uredi profil*

## <span id="page-19-1"></span><span id="page-19-0"></span>**7.3 Spremeni geslo**

Prikaz **Spremeni geslo** omogoča spremembo uporabniškega gesla [\(Slika 26\)](#page-19-2).

V polju **Obstoječe geslo** vnesemo trenutno veljavno geslo. V polje **Geslo** vnesemo novo geslo, ki ga potrdimo še z vnosom v polje **Potrdi geslo**. Spremembo potrdimo s klikom na gumb **Spremeni geslo**.

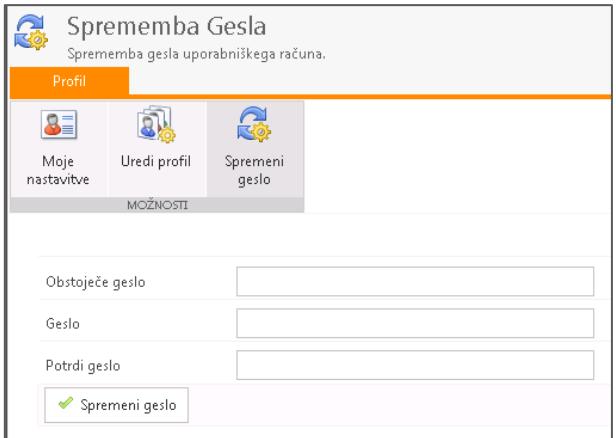

<span id="page-19-2"></span>*Slika 26: sprememba gesla*